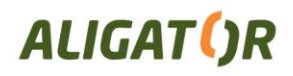

## **ALIGATOR S4000 - postup nastavení MMS pro T-Mobile**

- 1. Stiskněte tlačítko Nabídka (levé tlačítko pod displejem) a zvolte **Nastavení**
- 2. Zvolte:

**Bezdrátová připojení -> Mobilní sítě -> SIM1/2 -> Názvy přístupových bodů**

- 3. Stiskněte tlačítko Nabídka a zvolte **Nový název AP**
- 4. Vyplňte parametry následovně:

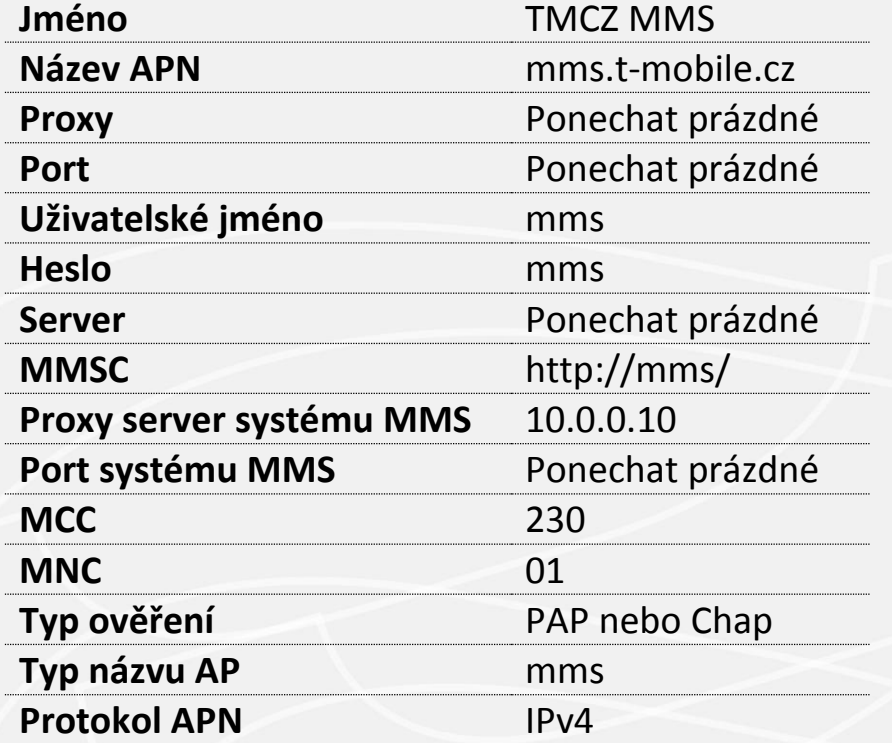

- 5. Po vyplnění všech parametrů stiskněte tlačítko Nabídka a zvolte **Uložit**
- 6. Restartujte telefon